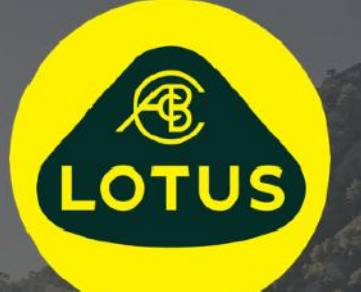

# BRUGERVEJLEDNING

Version 1 | Maj 2021

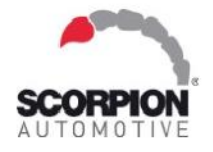

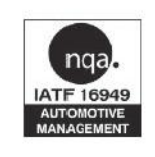

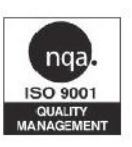

**AUIS BHP** 

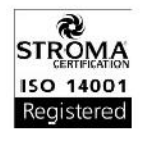

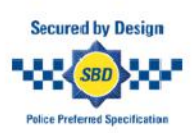

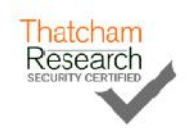

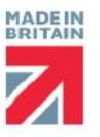

## **Indhold**

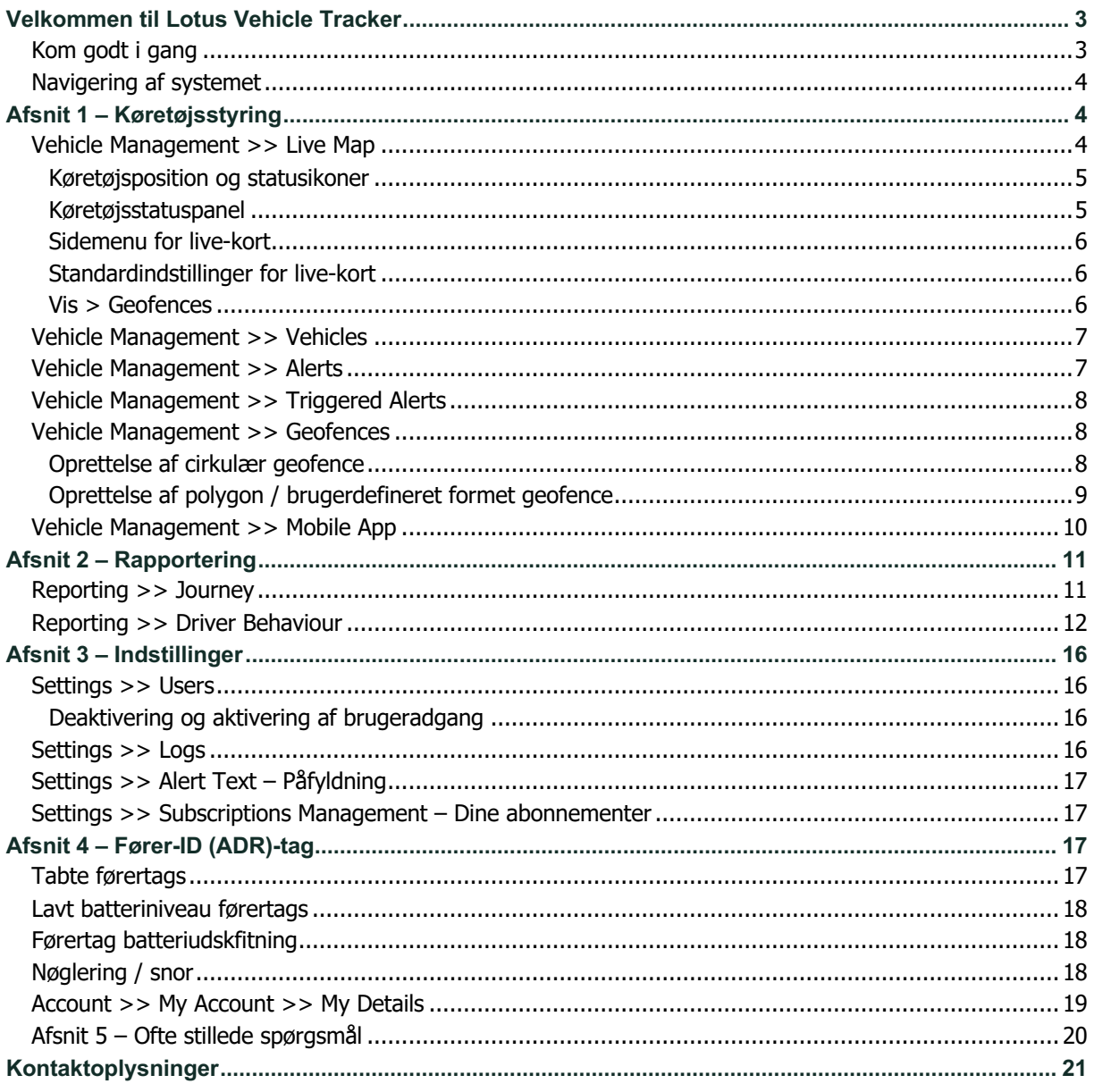

## **Velkommen til Lotus Vehicle Tracker**

Tak fordi du valgte Lotus Vehicle Tracker – eksklusivt designet og fremstillet i Storbritannien af Scorpion Automotive Ltd.

Lotus Vehicle Tracker er en avanceret sporingsløsning, der giver tyveriovervågning 24/7/365, der yder sikkerhed og ro i sindet, samtidig med at den tilbyder et omfattende udvalg af førerkomfortfunktioner til livet på vejen.

Efter at have konsulteret denne vejledning (herunder ofte stillede spørgsmål på bagsiden af guiden), skal du i første omgang kontakte din installerede autoriserede Lotus-forhandler. Hvis du ikke kan komme i kontakt med dem eller er i tvivl om, hvordan du bedst opnår de resultater, du leder efter, bedes du kontakte os via hjemmesiden ved hjælp af funktionen "efterlad en besked" nederst til højre på hver skærm.

## **At komme i gang**

Lotus Vehicle Tracker-hjemmesiden er optimeret til at fungere med følgende internetbrowsere:

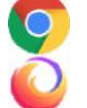

Chrome Edge (kun Windows-kompatibel) Safari (kun Apple-kompatibel)

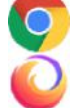

Firefox Internet Explorer 11 eller nyere

#### **Internet Explorer 10 eller tidligere understøttes IKKE.**

Sådan får du adgang til systemet:

1. Besøg Scorpions websted: https://lotus.scorpiontrack.com/ Klik på

det relevante link (øverst til højre på websiden)

- 2. Log ind med de oplysninger, der blev sendt til dig, da din konto blev oprettet. Hvis du har glemt din adgangskode, skal du blot indtaste din emailadresse og klikke på 'nulstil adgangskode'.
- 3. En mobilapp er også tilgængelig for både Apple iOS-enheder fra App Store eller Android-enheder fra GooglePlay. Søg på: "Lotus Vehicle Tracker".

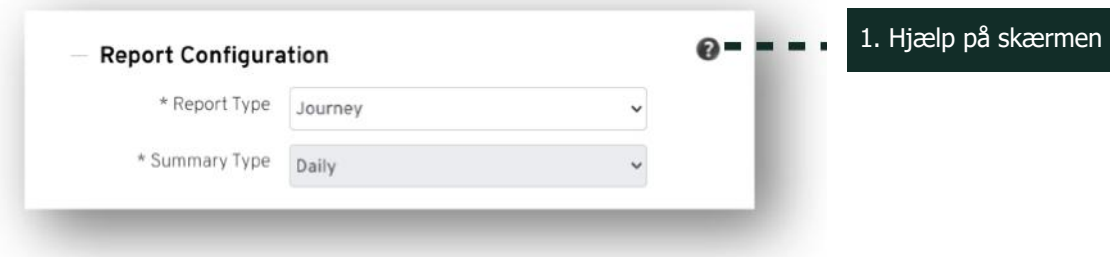

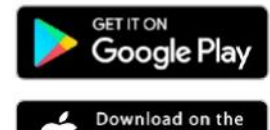

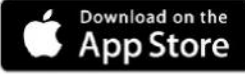

## **Navigering i systemet**

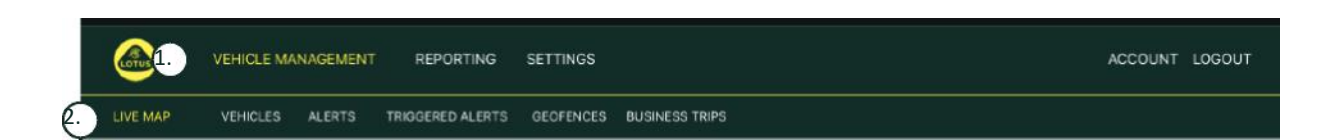

1. Sektionsnavigering

Hovednavigationsafsnit, undermenuen nedenfor ændres afhængigt af det valgte afsnit Navigation

2. Funktionsnavigation

Viser funktioner, der er specifikke for den del af systemet, klik på ønsket funktion for at se sektion af systemet

## **Afsnit 1 – Køretøjsstyring**

Når du er logget ind, vil systemet som standard vise 'køretøj' i sektionen Køretøjsstyring i systemet. For at navigere tilbage til live-kortet. Dette vælges som 'Køretøjsstyring' fra sektionsnavigationen, og vælg 'Live kort' fra Funktionsnavigation (anden række fra venstre).

Det vil sige: Vehicle Management >> Live Map. For at lette betjeningen og senere reference vil alle følgende overskrifter i denne brugervejledning bruge dette format.

### **Vehicle Management >> Live Map**

Denne side viser et overblik over alle køretøjer på din konto.

De vil blive angivet i venstre side af din skærm, og hver vil give oplysninger relateret til køretøjets status.

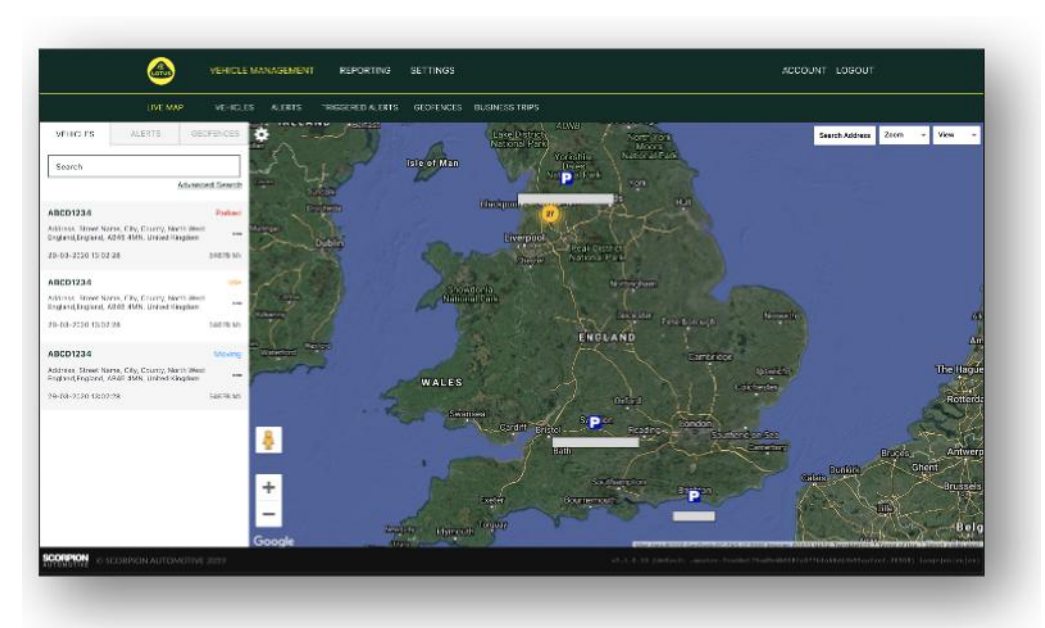

Kortet bliver zoomet ud og vil blive forhåndsvalgt til 'kort'-visning, men du kan skifte til satellit og flytte kortet på nøjagtig samme måde, som du ville have gjort med andre kort på Google eller lignende.

Når kortskærmen er valgt, kan du højreklikke hvor som helst på kortet, hvor du får vist en boks, der giver dig mulighed for at:

- Opret en Geofence
- **Midterkort**

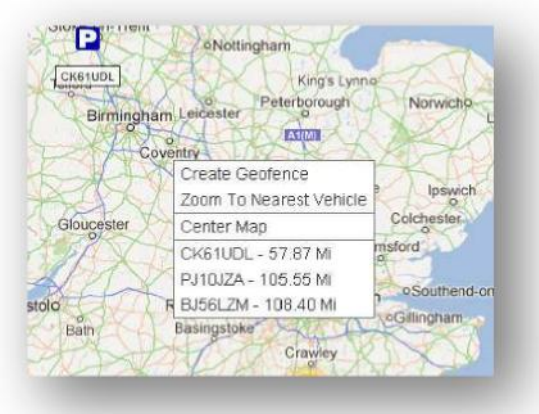

#### **Køretøjsposition og statusikoner**

Køretøjspositioner på live-kortet er repræsenteret med et ikon, der også angiver en af følgende køretøjsstatusser:

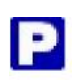

Motor og tænding SLUKKET **tænding TÆNDT motor kører IKKE** 

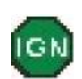

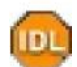

Tænding og motor TIL

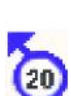

Bevæger sig uden tænding. Angiver, at køretøjet ikke bevæger sig af egen kraft og derfor bliver slæbt, transporteret eller skubbet.

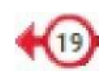

Bevæger sig med tænding og motor TÆNDT. Kørehastigheden og kørselsretningen er også

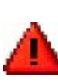

En udløst advarsel som defineret af brugeren. En række forskellige advarsler kan indstilles. Se afsnittet Rapportering for

#### **Køretøjsstatuspanel**

Ved at klikke på et køretøjsposition/statusikon åbnes bilens statuspanel. Dette giver en oversigt over køretøjs- og systemstatusdata herunder:

- 1. Føreralias Defineret af bruger
- 2. Førernavn Defineret af bruger
- 3. Forskellige statusser vises, som omfatter: Tændinger, motor, satellitpræcisioner, kompasposition og køretøjstype
- 4. Hjælpstatus
- 5. Geokodet placering
- 6. Hastighed på rapporteret placering

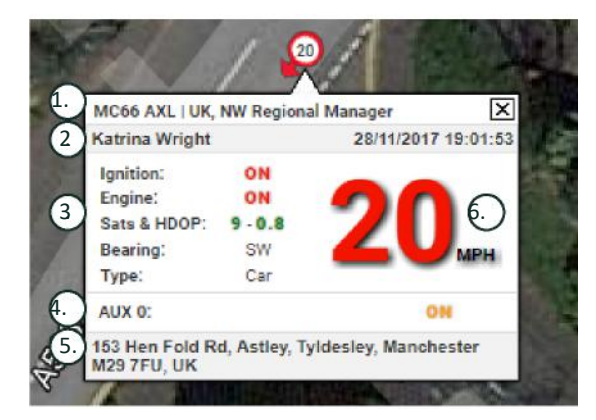

Antal satellitter og HDOP (Horisontal fortynding af præcision). Der kræves mindst 3 satellitter til en rettelse. HDOP er et mål for den geometriske kvalitet af satellitkonfigurationen i rummet. HDOP er en faktor til bestemmelse af den relative nøjagtighed af en vandret position. Jo laver et DOP-nummer er, jo bedre geometri. Vi forventer, at en HDOP-værdi altid vil være mindre end 2,0 for en god 3D-fastlåsning

#### **Sidemenu for live-kort**

På venstre side af live kortet er sidebjælken, der har tre faner mærket:

- Køretøjer
- **Advarsler**
- **Geofences**

Fanen Køretøjer viser alle dine køretøjer, der aktuelt vises på live-kortet. Hvis du klikker på et køretøjs navn, udvides boksen, så du får flere oplysninger om køretøjet, samt giver dig mulighed for at "følge" køretøjet (kortet vil følge det køretøj) eller zoome ind på den.

Fanen Advarsler viser alle nyligt udløste advarsler. Når en advarsel er blevet behandlet, skal du ikke glemme at kvittere den. Hvis du har et stort antal advarsler, kan du bruge knappen "kvittere alle". Når en advarsel er kvitteret, vises den ikke længere på live kortet, men vil være tilgængelig på fanen "Udløste advarsler" eller i advarselsrapporten.

Fanen Geofences viser alle geofences, du har oprettet. Som standard er geofences skjult, men kan vises på kortet ved at klikke på 'vis geofences' i indstillingen 'Visning' yderst til højre på kortskærmen. Du kan søge efter geofences ved hjælp af feltet "Hurtigsøgning" og zoome ind ved at klikke på navnet på geofence.

#### **Standardindstillinger for live-kort**

Du kan nu indstille dine standardpræferencer for live-kort ved at klikke på tandhjulet øverst til venstre på skærmen. Klyngeindstillinger, korttype, indstillinger for standard zoom geofence-etiketter kan alle ændres inde i denne menu.

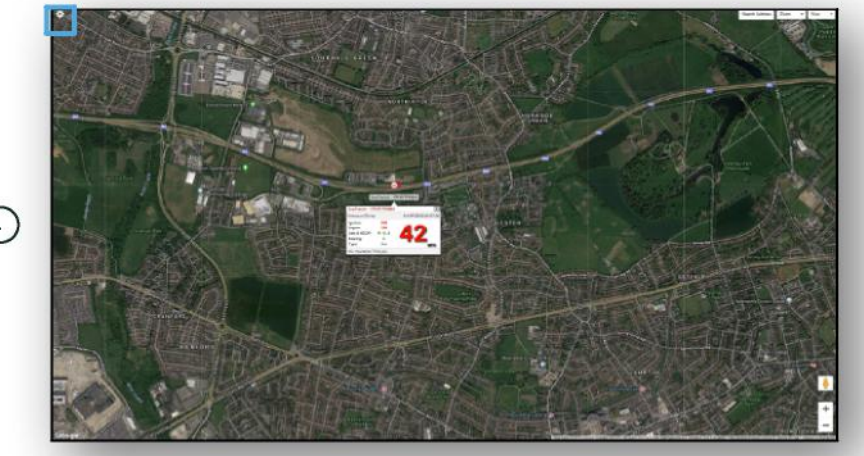

## $\bigcirc$

1. Betjening af live-kort

Der er yderligere kontrolelementer øverst til højre. De er:

#### **Vis > Geofences**

Slår et kortoverlay til og fra for alle brugerdefinerede geofences, der er konfigureret på din konto.

## **Vehicle Management >> Vehicles**

Denne funktion åbner en liste over alle dine køretøjer, hvorfra du hurtigt og nemt kan:

- Få adgang til og redigere køretøjsoplysninger
- Se oplysninger om systemhardware
- Se eksisterende abonnementer

Med fanen 'Køretøjer' valgt vil du se en liste over dine køretøjer med deres registreringer og en mulighed for at se eller redigere hver enkelt. Ved at vælge bilregistreringen kan du:

- Se bilen på et kort i satellitvisning
- Se eller rediger køretøjsoplysninger
- Se abonnementsoplysninger
- Se advarsler, eller rediger advarsler
- Se bilkalenderen
- Se eller opdater kilometertælleraflæsninger
- Se den sidste kendte reparation på et køretøj
- Se eller indstil/rediger en standardfører
- Trackerindstillinger Forøg eller reducer frekvensen af opdateringshastigheden for trackeren

Ved at klikke på fanen Vis under 'Vehicle Management >> Action' får du vist den samme skærm, som hvis du

klikkede på bilens registrering. Hvis du vælger fanen 'rediger' under 'handling', kan du:

- Se det valgte køretøj
- Opdater kilometertæller
- Ændre køretøjsoplysninger

### **Vehicle Management >> Alerts**

Det er enkelt at oprette en advarsel, men der er et par punkter, du skal huske på:

- 1. Standardadvarsler kan vælges for: Hastighed, tænding, førerstilscore, inaktiv, bilbatteri lav. Eventuelle andre advarsler afhænger af andre hændelser / installationsfunktioner.
- 2. Geofence advarsler for at disse kan fungere, skal du konfigurere geofence på forhånd.

Sådan opretter du en advarsel:

- Vælg 'Opret advarsel'
- Navngiv advarslen, og beskriv den, f.eks. 'Bil tænding tændt'. Advarsel udløses, hvis køretøjets tænding er tændt.
- Vælg den type advarsel, der kræves, og følg vejledningen på skærmen.
- Vær forsigtig, når du indtaster daglige advarsler. Systemet er som standard 00:00 til 23:59 timer, og derfor skal du indtaste et tidspunkt på hver på hinanden følgende dag. Hvis du f.eks. indstiller en rapport til kun at køre onsdag og torsdag, skal du indstille resten af dagene til 00:00 til 00:00. Når du indtaster mobilnumre eller e-mailadresser, kan du indtaste så mange som krævet ved blot at indtaste dem i det angivne felt.
- For at modtage advarsler om geofence entry/exit-notifikationer i Lotus Vehicle Trackerappen skal du markere feltet 'App notifikation'.
- Gem din advarsel ved at klikke på boksen nederst på skærmen. Du skal nu tildele advarslen til et køretøj.
- Vælg fanen mærket 'Advarsler'.
- Dette viser dig en liste over advarsler, der allerede er konfigureret.
- Vælg den advarsel, du vil tildele, og klik derefter på 'tildel advarsel', der er rødt til venstre på skærmen mod advarslen.
- Vælg køretøjet (fører) fra rullemenuerne, og klik på feltet nederst for at gemme ændringerne.

### **Vehicle Management >> Triggered Alerts**

Her finder du en komplet liste over alle advarsler, der har været udløst, fra Geofence tilføjelse til Bevægelse uden tænding. Dette har også en praktisk søgefunktion, som giver dig mulighed for at lede efter advarsler om et bestemt køretøj eller efter navn eller datointerval.

### **Vehicle Management >> Geofences**

Et geofence er en virtuel 'elektronisk' omkredszone, som du konfigurerer til at rapportere om dit køretøjs ind- og udgang fra dette sted. Geofences er et yderst nyttigt værktøj og er let at konfigurere.

#### **Oprettelse af en cirkulær geofence**

For at oprette en enkelt cirkulær geofence skal du klikke på fanen Geofence-menu og derefter klikke på 'opret geofence' eller højreklikke hvor som helst på live-kortet. Brug sidstnævnte metode til at indtaste et postnummer og bynavn i søgelinjen. Tryk på enter, og kortplacering opdateres i overensstemmelse hermed. Du skal klikke på kortet i midten af din ønskede geofence-placering.

Vælg en farve til geofence, navngiv den, beskriv den, og gem den derefter ved at klikke på opret geofence. Standarden er et cirkulært område, men hvis du vil have området til at være mere præcist, kan du oprette et tilpasset geofence (se nedenfor).

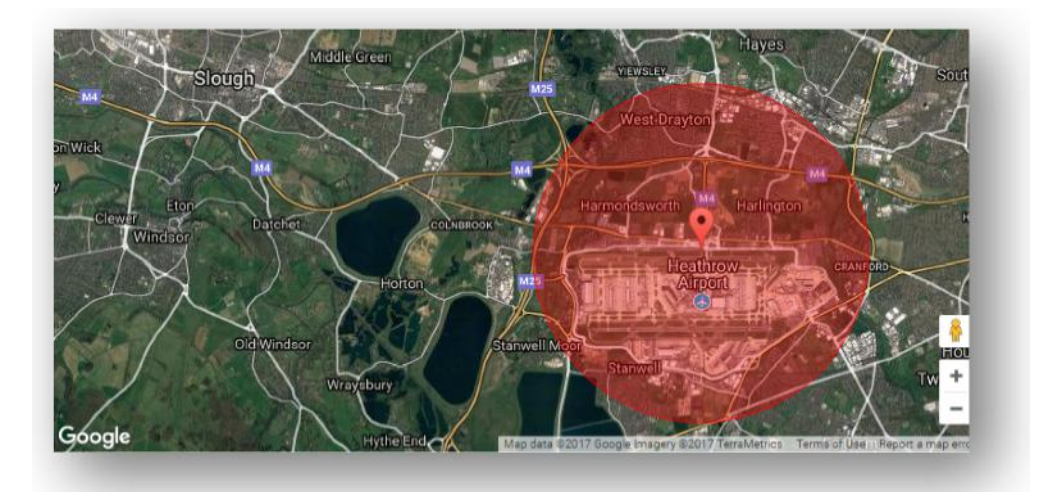

#### **Oprettelse af en polygon / brugerdefineret formet geofence**

For at oprette et præcist, tilpasset geofence klik på lokationen (du kan bruge satellitvisningen til at understøtte nøjagtighed) og brug derefter musen til at klikke på punkter omkring det ønskede geofence område, indtil punkterne samler sig og opret et 'net' omkring placeringen.

Hvis du ønsker at fjerne et punkt, skal du blot holde markøren over det punkt, højreklikke, og det vil blive fjernet.

Husk: Indstil dine geofences cirka 10 meter bredere end den faktiske omkreds, du ønsker at oprette. Dette vil forhindre uønskede advarsler som følge af 'satellitdrift' eller hvor der lejlighedsvis er brud på omkredsen, som du ikke ønsker at overvåge.

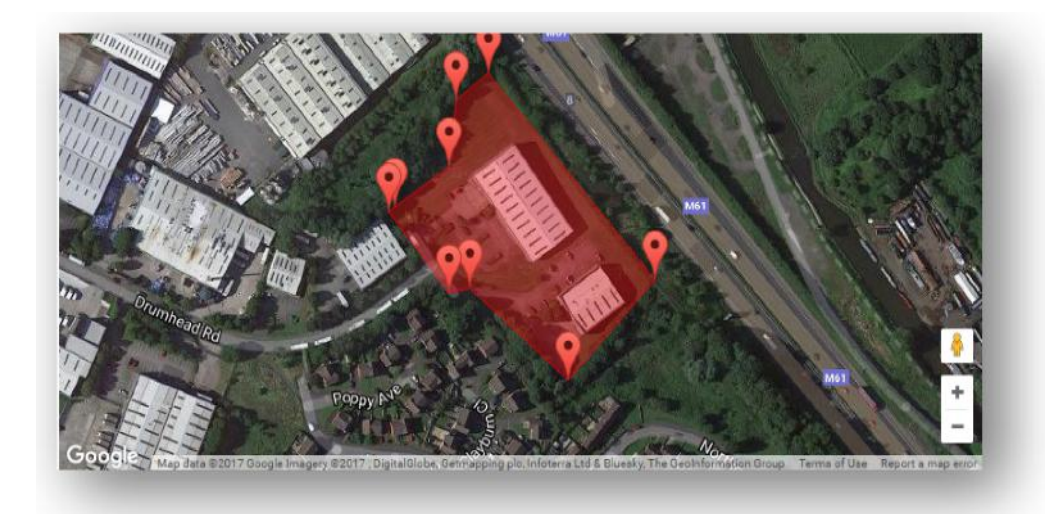

## **Vehicle Management >> Mobile App**

Systemets fulde funktionalitet er kun tilgængelig fra Lotus Vehicle Tracker-webportalernes desktopversion af systemet, tilgængelig fra din webbrowser ved hjælp af det link, du har fået. Du kan også få adgang til systemet fra din smartphone ved hjælp af Lotus Vehicle Tracker-mobilappen.

Appen giver dig mulighed for at se placeringen af dine køretøjer og andre køretøjsbrugeres placering på din konto (med forbehold af deres tilladelse), se rejsehistorikrapporter, modtage live advarsler og meddelelser plus en historisk log (som konfigureret i webportalen), administrere kontooplysninger og kommunikere direkte med Scorpion.

En mobilapp er også tilgængelig for både Apple iOS-enheder fra App Store eller Android-enheder fra GooglePlay. Søg på: "Lotus Vehicle Tracker". Når det er installeret, skal du blot logge ind på appen ved hjælp af de login-oplysninger, du har fået. Derefter kan du hurtigt logge ind på appen ved hjælp af en firecifret PIN-kode eller Touch ID.

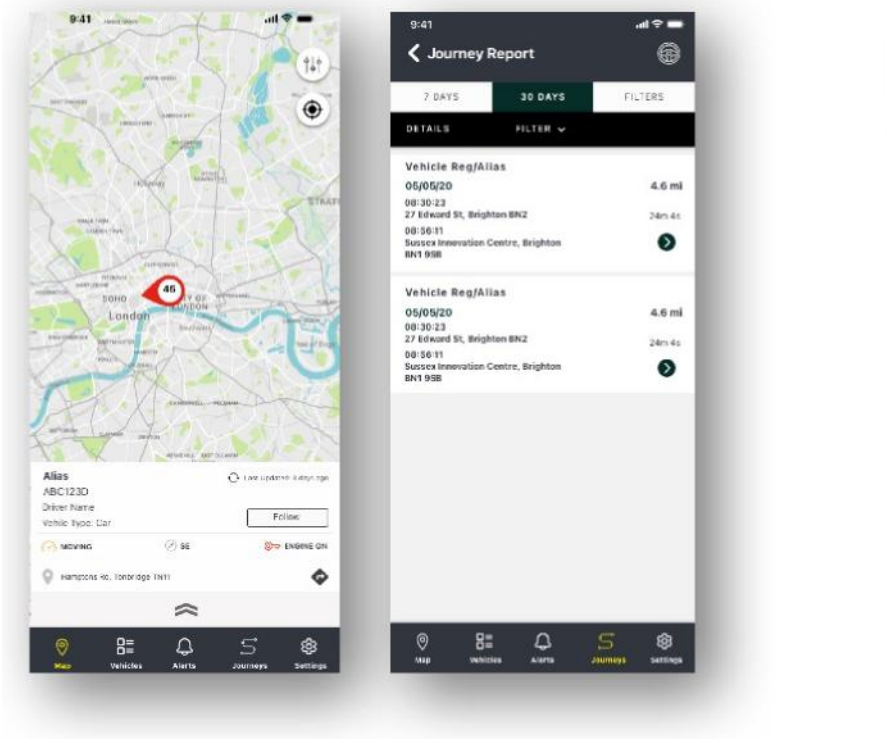

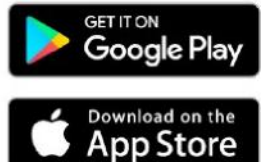

## **Afsnit 2 – Rapportering**

For at få adgang til Lotus Vehicle Tracker-rapporteringspakken skal du klikke på 'Rapportering' fra sektionsnavigation (øverste række faner). Fanerne funktionsnavigation (i anden række) ændres for at vise alle dine rapporteringsmuligheder.

Standardvisningen er 'Generer rejserapport' (Reporting >>Journey), da dette er den mest populære rapport, som vores brugere har adgang til. Du kan ændre øjeblikkeligt hvilken rapport, du ønsker at få adgang til, ved at vælge den fra funktionsnavigationen (anden række faner).

## **Reporting >> Journey**

Vælg en af følgende rejseoversigtstyper:

- Individuelle rejsedata og tilhørende kortvisninger er opdelt i hver eneste rejse.
- Daglige rejsedata og tilsvarende kortvisninger i løbet af hver dag inden for det brugerdefinerede datointerval opsummeres dagligt.
- Månedligt rejsedata og tilsvarende kortvisninger i løbet af en måned inden for det brugerdefinerede datointerval opsummeres månedligt.

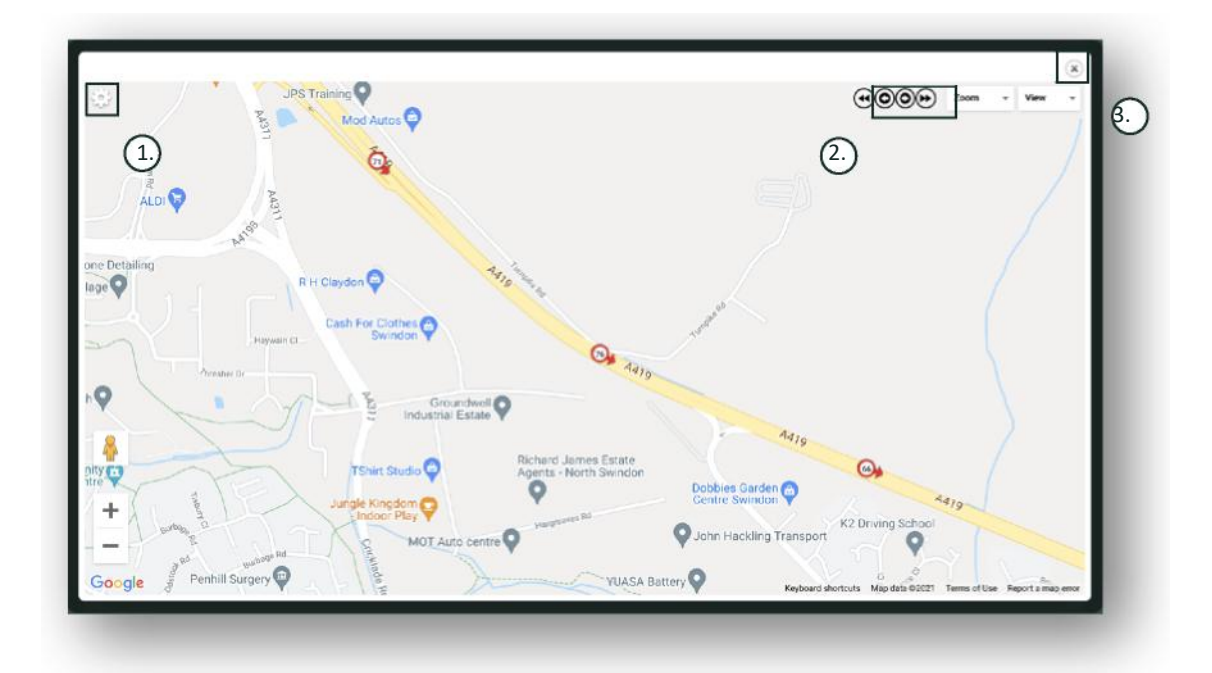

- 1. Kortindstillingsmenu inklusive klynge- og zoomkontroller
- 2. Venstre og højre pileknapper, som giver dig mulighed for at 'bladre' gennem rejsen
- 3. Luk browservinduet

Lukning af kortet (øverst til højre X) fører dig tilbage til din rapport.

Disse er alle variationer af den samme rapport, og hver forekomst viser:

- Antal rejser
- Rejsetid
- Inaktiv tid
- Tilbagelagt afstand
- Gennemsnitshastighed
- **Tophastighed**

### **Reporting >> Driver Behaviour**

Lotus Vehicle Tracker udstyrer dig med data for at forbedre din måde at køre på med det formål at:

- Reducere brændstofforbrug
- Forbedre sikkerheden
- Reducere omkostninger og nedetid i forbindelse med slid
- Nedsætte forsikringspræmier ved at kontrollere og reducere risikoeksponering\*

\*Bemærk: Lotus Vehicle Tracker deler ikke føreradfærd med noget forsikringsselskab. Men brugen af føreradfærdsmodulet giver dig mulighed for at forbedre førerens adfærd for at reducere risikoeksponering for ulykker og kørselsforseelser, der kan resultere i: En forhøjelse af din motorforsikringspræmie, begrænsning eller afvisning af forsikringsdækning.

Systemet rapporterer om antallet og sværhedsgraden af fire ugunstige føreradfærdskarakteristika. Disse er farvekodede og angivet som følger:

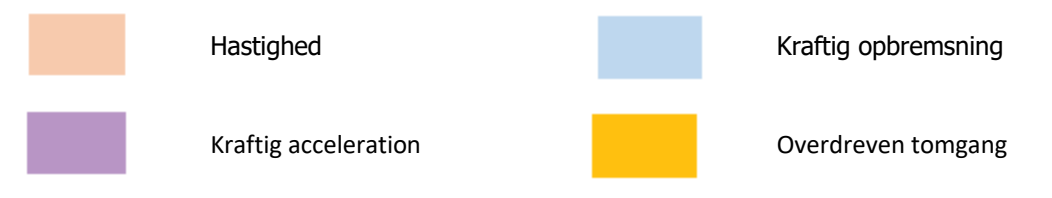

#### Vigtige bemærkninger

Begivenheder registreret og præsenteret i rapporten er alle 'emner' til overvejelse. Med andre ord viser en Band 1-begivenhed ikke 'OK' kørsel. Det angiver den første af fem sværhedsgrader som beregnet nedenfor:

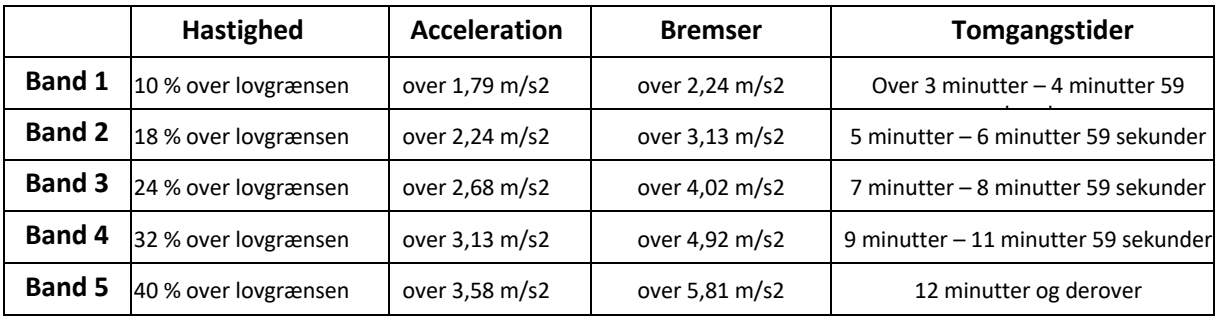

Når du vurderer førerens adfærd, skal du søge kontekst, før du drager nogen konklusioner fra de præsenterede data. For eksempel:

- Modulet er designet til at identificere monitor og score 'adfærd' ikke anomalier. Selvom der registreres engangshændelser, søger og rapporterer modulet om uønskede hændelser hvert 15. sekund for at identificere tilbagevendende dårlig adfærd.
- En lejlighedsvis hård acceleration og opbremsning er ikke altid en indikator på dårlig kørestil. Faktisk kan det repræsentere en chaufførs kompetence i at undgå en kollision.
- Et køretøj der ikke er i brug i en given periode får en 100 % score. Med dette i tankerne, hvis et køretøj ikke eller kun lidt er i brug (som angivet af den samlede rejse- og køretid i oversigtskolonnen), kan du overveje at udelade køretøjet fra en sammenlignende analyse.
- Tilsvarende vil et køretøj, der har tilbagelagt 1609 km og på mange ture, have større sandsynlighed for føreradfærdshændelser end et køretøj, der har tilbagelagt (160 km) på én rejse.
- Et køretøj, der regelmæssigt kører på snoede 'B'-veje, vil sandsynligvis have flere rapporterede hårde accelerationer og bremsehændelser end et køretøj, der regelmæssigt kører på motorveje.
- Softwaren anvender et Google Maps API og tredjeparts vejgrænseoverlay. Vi kan ikke garantere 100 % nøjagtighed af vejbegrænsningsdata, især ved midlertidige hastighedsbegrænsninger og variable fartgrænser for smarte motorveje.
- Baseret på vores forskning til dato sker de hyppigste og mest alvorlige hastighedsovertrædelser på veje med lavere fartgrænser. For eksempel: Band 5-hastighedshændelser er dem, der er 40 % over fartgrænsen. Derfor ville en band 5-hændelse blive udløst i følgende omstændigheder:
	- Et køretøj, der kører 45 km/t eller derover ved en fartgrænse på 32 km/t. Derfor 12 km/t over grænsen.
	- Et køretøj, der kører med 112 km/t ved en fartgrænse på 80 km/t. Derfor 32 km/t over grænsen
	- Et køretøj, der kører i 157 km/t ved en fartgrænse på 112 km/t. Derfor 45 km/t over grænsen

#### Chaufføradfærd - Køretøjsoversigt

Dette er den første side af rapportering om føreradfærd. Det er som standard: En liste over alle køretøjer på din konto og i en standardsorteringsrækkefølge fra dårligere til bedste føreradfærdsscore. Denne rækkefølge kan vendes fra det bedste til det værste ved blot at klikke på kolonneoverskriften 'score'.

Scoren udtrykkes som en procentdel, hvor 100 % er en perfekt score, der angiver, at der ikke er uheldige hændelser i førerens adfærd.

Scoren er afledt af antallet og alvoren af de fire typer af negative køreegenskaber. En opdeling af dette kan ses i søjlediagrammet ved hver fører.

#### Rapportering af visninger og filtre

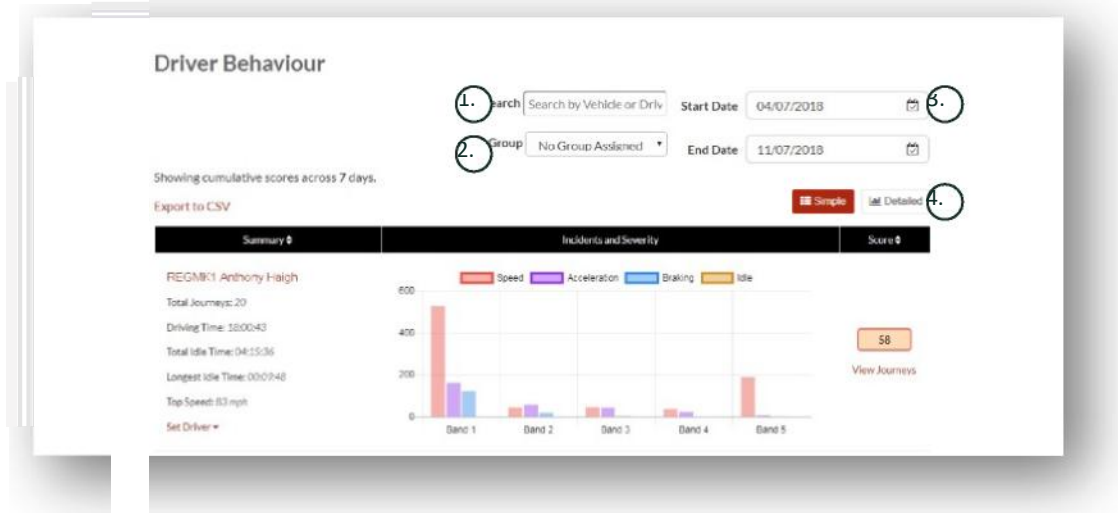

- 1. Søg efter et specifikt køretøj eller en fører, hvis tildelt. Filteret er som standard alle køretøjer.
- 2. Angiv datointerval for rapport (standard er de sidste 7 dage)
- 3. Skift mellem enkel eller detaljeret (søjlediagram) visning.

#### Indberettede data

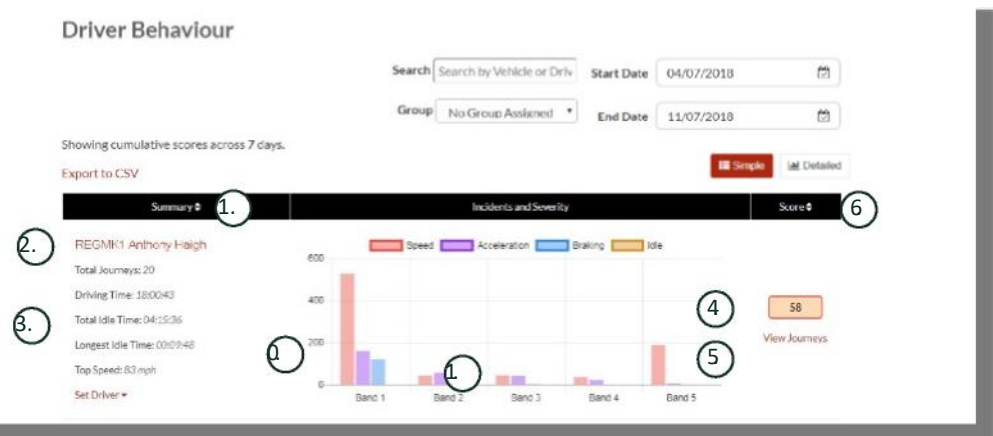

For at se individuelle ture, der udgør det samlede antal føreradfærdshændelser, som scoren er baseret på, skal du klikke på 'Vis rejser'.

- 1. Klik for at sortere oversigtsresultater alfebetisk efter bil
- 2. Førernavn brugerdefineret.
- 3. Rejseoversigt
- 4. Antal hændelser
- 5. Hændelsernes alvorlighed
- 6. Total score
- 7. Klik for at se rejser for et bestemt køretøj Score
- 8. Klik for at sortere oversigtsresultater efter førerens adfærdsscore

### Føreradfærd – individuelle køretøjsrejser

Når du klikker på 'se rejser', får du vist skærmen herunder:

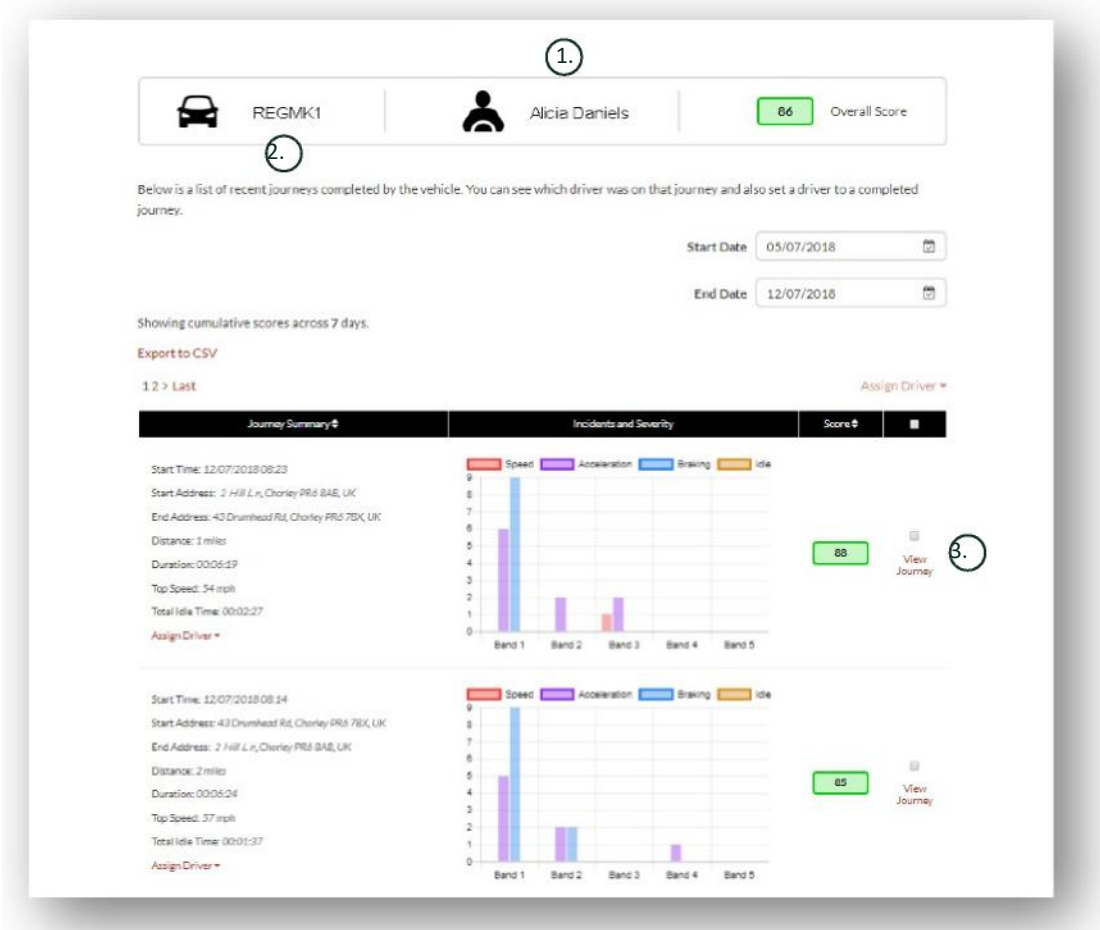

- 1. Fører (brugerdefineret)
- 2. Køretøjsregistrering
- 3. Se kort / rejse

Rejser er opført i kronologisk rækkefølge med den seneste først. Du kan først sortere efter den første rejse ved at klikke på Rejseoversigt 'sorter'-skifteren. For at se den faktiske rute for rejsen skal du klikke på Vis rejse.

## **Afsnit 3 - Indstillinger**

I sektionen 'Indstillinger' har du adgang til følgende systemindstillinger:

## **Settings >> Users**

Herfra kan du:

- Se og redigere brugeroplysninger
- Skifte brugeradgangskoder

#### **Deaktivere og aktivere brugeradgang**

Vælg brugeren fra listen, klik på 'Rediger' og mod feltet 'Kontoaktiv' vælg 'Deaktiveret' i rullemenuen eller 'Aktiv' for at genaktivere brugeradgang.

## **Settings >> Logs**

Dette afsnit er nyttigt, hvis du har konfigureret flere brugere på dit system med adgangsrettigheder til at se data. Dette afsnit viser alle de handlinger, der er blevet udført af alle brugere af systemet. Du kan filtrere efter bruger og den type handlinger, der er udført. For eksempel kan du se, hvem der har slettet alle advarsler (Reports >> Live map – advarsler – kvitter alle). Du vil finde dette opført som:

- Handling 'Kvitter'
- Type 'Udløste advarsler'

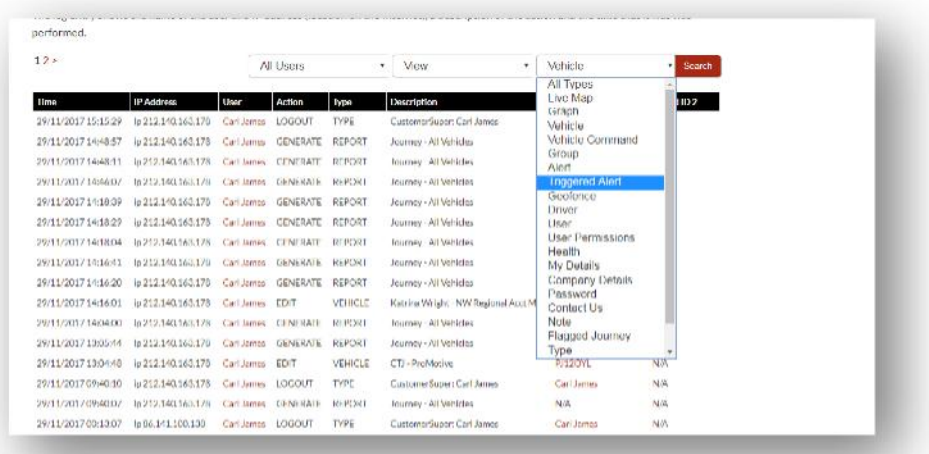

Alle logfiler stemples med dato/klokkeslæt, og systembrugerens IP-adresse registreres også.

## **Settings >> Alert Text – Påfyldning**

Alle rapporter, advarsler og data sendes som standard via e-mail. Du kan dog købe bundter af tekster, så information kan sendes via SMS frem for e-mail. Der er et ekstra gebyr for dette. Alternativt kan advarselsmeddelelser konfigureres som push-meddelelser via Lotus Vehicle Tracker-appen.

SMS-advarsler er især nyttige, når nogen måske skal se advarsler, men ikke har en smartphone, der er i stand til at modtage e-mails, eller en person, der er mere responsiv over for SMS (f.eks. en bruger, der modtager store mængder e-mail).

I dette tilfælde kan du købe tekstpakker til 100, 500, 1000 eller 5000.

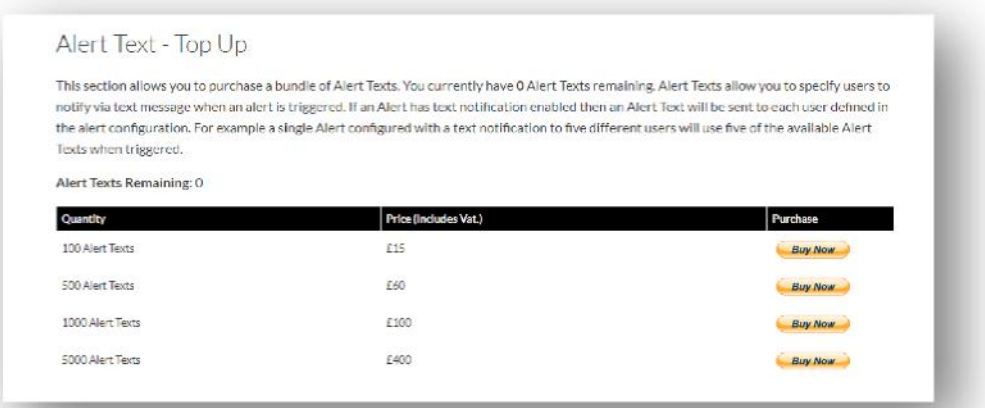

## **Settings >> Subscriptions Management – Dine abonnementer**

Dette afsnit bruges til at se og administrere abonnementer på alle køretøjer på din konto.

Du kan oprette og købe et ekstra abonnement i månedlige eller årlige intervaller og se eller downloade dit forsikringsbevis i pdf-format.

Se kvitteringer for abonnementsbetaling

## **Afsnit 4 - Fører-ID (ADR)-tag**

Systemet er som standard udstyret med 2 Automatic Driver Recognition (ADR)-tags. Du kan dog købe yderligere tags, op til 6 tags kan registreres til en enhed. Nye tags parres automatisk med enheden, når de bliver brugt første gang. Systemet sender dig automatisk en sms for at bekræfte, at tagget er blevet genkendt. Hvis du ikke modtager denne tekst, kan det skyldes, at vi ikke har et opdateret mobilnummer til dig. I dette tilfælde kan du ringe til vores sporingssupportteam på +44 (0) 1257 249 928.

### **Tabte førertags**

Hvis et tag går tabt eller bliver beskadiget, skal vi fjerne det fra systemet, men for at gøre dette skal du have alle eksisterende tags til stede. Dette kan gøres ved at ringe til vores sporingssupportteam på +44 (0) 1257 249 928 eller ved at tage dit køretøj til din installerende forhandler.

## **Lavt batteriniveau førertags**

Hvis den røde LED på ADR-tagget konstant blinker, betyder det, at batteriet skal udskiftes. Kunden bør IKKE ignorere dette, for hvis batteriet bliver for lavt, vil det ikke længere blinke i LEDen og stoppe helt med at funktionere. Med en STM-serieenhed konfigureret som S5-VTS, vil dette resultere i et øget antal opkald til kunden fra ScorpionTrack Monitoring Team for at bekræfte godkendelse af køretøjets bevægelse.

## **Udskiftning af førertag**

Disse tags drives af et enkelt lithium CR2450-batteri med lang levetid. Scorpion varenummer BTY020. Den forventede batterilevetid er mere end 12 måneder.

Sådan udskiftes batteriet:

- 1. Find fordybningen i foringens kant, og tag den øverste og nedre foring på fjernbetjeningen forsigtigt fra hinanden på dette punkt.
- 2. Fjern printkortet (der huser batteriet) fra foringen for at få adgang til batteriet
	- 3. Batteriet fastholdes af et klip

4. Skub batteriet ud og udskift batteriet i den retning, der er angivet i diagrammet. Hvis du ikke gør det, kan det beskadige printkortet. Sørg for, at batteriets polaritet er korrekt med den positive(+) side øverst.

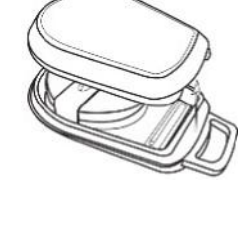

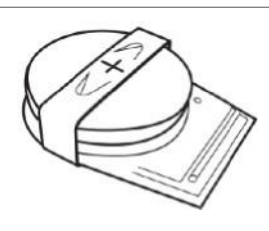

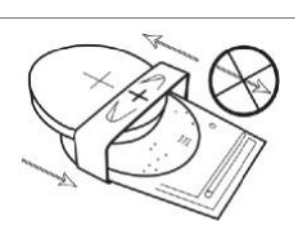

5. Placer printkortet (der huser batteriet) tilbage i bunden af foringen.

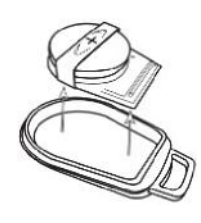

6. Juster de to foringshalvdele, og klem godt fast for at klikke foringen sammen igen, og sørg for, at samlingen er jævn omkring omkredsen.

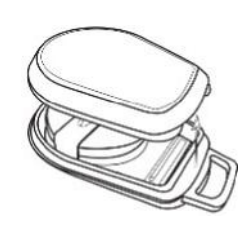

## **Nøglering / snor**

Tagsene har en nøglering/snor, så de kan fastgøres til en nøglesnor eller nøglering. Af hensyn til sikkerheden anbefaler vi ikke at sætte tagsene på bilnøglerne. At holde etiketterne adskilt fra tændingsnøglen, øger sikkerheden betydeligt i tilfælde af tabte/stjålne nøgler.

## **Account >> My Account >> My Details**

- Rediger, opdater og administrer dine kontokontaktoplysninger.
- Skift din adgangskode.
- Tilføj et sikkerhedsspørgsmål og svar til verifikation i et potentielt tyveriscenario.
- Se Lotus Vehicle Tracker-cookien og privatlivspolitikker.
- Se vilkår og betingelser for Lotus Vehicle Tracker.
- Download en pdf-kopi af denne Lotus Vehicle Tracker-brugervejledning.
- Tilføj ekstra nødkontaktnumre til opkald i tilfælde af tyveri, dvs. arbejde, ægtefælle, personlig assistent etc.
- Rediger 'hastighedsmarkører' på live kort for enten at blive vist eller skjult.
- Vis dine tilladelser og systemadgangsvalg.

## **Afsnit 5 - Ofte stillede spørgsmål**

- Sp. Hvad betyder køretøjets handlingsbeskrivelser og farver på venstre side af live kortet?
- Sv. Handlingskoden og beskrivelserne er som følger:
	- Tænding : Tænding TÆNDT motor kører IKKE
	- Bevægels : Bevæger sig med tænding og motor TÆNDT
	- Tomgang : Tænding og motor TÆNDT
	- Parkeret : Motor og tænding SLUKKET
- Sp. Hvad gør knappen 'Følg køretøj' på live-kortet?
- Sv. Hvis du klikker på knappen "Følg køretøj", vil systemet automatisk centrere kortet rundt om det køretøj og forfølge det, mens det flytter sig.
- Sp. Hvordan betaler jeg mine abonnementer online?
- Sv. Gå til 'Settings >> Subscriptions Management >>', følg vejledningen på skærmen. Du kan også ringe til dit lokale Scorpion-kontor (se kontaktoplysninger bagest i denne brugervejledning).

Abonnementsbetaling kan også foretages via Lotus Vehicle Tracker-appen under Indstillinger >> Abonnementer.

For britiske kunder, ring til 01257 249 928 (mulighed 4 for 'Sales' Subscription Team ') for at betale over telefonen med kort.

- Sp. Hvordan opretter jeg en advarsel og tildeler den til et køretøj?
- Sv. Gå til 'Vehicle Management >> Alert' 'opret advarsel'. Når du har oprettet advarslen, forbliver du på fanen 'advarsel', og du vil se en komplet liste over advarsler, der allerede er oprettet, klik på linket 'tildel køretøjer' i højre tekst sammen med den påkrævede advarsel og fordel derefter.
- Sp. Hvordan opretter jeg en Geofence?
- Sv. Vælg 'Vehicle Management >> Geofences' og vælg derefter 'opret geofence' for at tilføje et enkelt område. For yderligere information om geofences, se - Vehicle Management - Geofences'.
- Sp. Hvad betyder det, hvis lysdioden på mit ADR-tag blinker?
- Sv. Hvis den røde LED på ADR-tagget konstant blinker, betyder det, at batteriet skal udskiftes. Kunden bør IKKE ignorere dette, for hvis batteriet bliver for lavt, vil det ikke længere blinke i LEDen og stoppe helt med at fungere. Dette vil resultere i et øget antal opkald fra Lotus Vehicle Tracker Monitoring Team for at bekræfte godkendelse af køretøjets bevægelse. For mere information om, hvordan du skifter batteriet i ADR-tagget, skal du gå til 'Afsnit 4 - Fører-ID (ADR)-tag - Førertag med lavt batteriniveau'.
- Sp. Mit forsikringsselskab har anmodet om et installationscertifikat som bevis på, at jeg har et forsikringsgodkendt ScorpionTrack Stolen Vehicle-trackingsystem monteret i mine køretøjer.
- Sv. Gå til 'Settings>>Subscription Management >>', klik på linket 'Certifikat' ud for det eller de relevante køretøjer. Du vil nu kunne downloade/gemme et PDF-certifikat, som du kan udskrive eller e-maile i overensstemmelse hermed.

## Kontaktoplysninger

## Har du spørgsmål?

Hvis din henvendelse er af teknisk eller operationel karakter, skal du sørge for at have konsulteret denne brugervejledning. Hvis du stadig har brug for hjælp efter at have læst denne vejledning, så brug venligst kontaktformularen på webstedet eller ring til dit lokale Scorpion Automotive-kontor:

Europa, Amerika og Australasien

Scorpion Automotive Ltd. Scorpion House Drumhead Road **Chorley** PR6 7DE UK T. +971 (0) 4705 0777

F. +44 (0)1257 249 938 W. www.scorpionauto.com

#### Mellemøsten og Nordafrika

Scorpion Automotive FZE PO Box 7073 Al Shmookh Building UAQ Freezone Authority UAQ Forenede Arabiske Emirater

M. +971 (0) 55 4409000 T. +44 (0)1257 249 928 W. www.scorpionautomena.com

Asien og Fjernøsten

Scorpion Automotive Asia Pvt Ltd. Plot No 81, B- 4 General Block I nærheden af Hinoday M I DC Bhosari Pune 411026 Indien

T. +91 (0) 20 65292889 W. www.scorpionauto.in

#### Kun Pakistan

C/O Netsys Communications Pvt Ltd. Office 101, Capital Business Centre F-10 Markaz Islamabad Pakistan

T. +92 (0)33 46754400 (Contact: Hassan Mirza) W. www.scorpionauto.pk

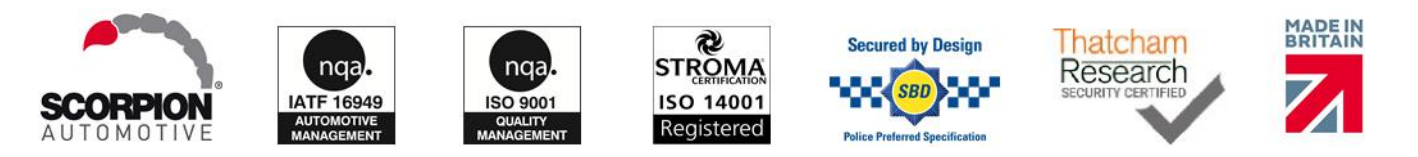

#### Hovedkontor | Scorpion House | Chorley North Business Park | Drumhead Road | Chorley | PR6 7DE | Storbritannien

Scorpion Automotive Ltd er en ISO9001, ISO14001 og IATF16949 akkrediteret virksomhed og indehaver af PACCAR 10PPM Quality Award. Vi tilbyder en bred vifte af Thatcham Quality Assured (TQA), forsikringsgodkendte bilsikkerhedsprodukter under mærkerne ScorpionTrack, Sigma, Sterling, Toad og Datatool.

Scorpion Automotive Ltd erklærer, at radioudstyrstypen af modellerne ScorpionTrack – STX70, ScorpionTrack – STX71, ScorpionTrack – STX71S5 & Scorpion Fob RKREM20B0 - som manualen er skrevet i forhold til, er i overensstemmelse med direktiv 2014/53/EU. Den fulde tekst af EU Guide r| IVers on I1 I overensstemmelseserklæring er tilgængelig på Scorpion Automotive-webstedet.

Vinderne af Made in the UK Automotive Award 2018, ITN Best Vehicle Security & Telematics Provider Award 2018, NAA International Trade Award 2017, Company of the Year 2016 og Manufacturing Excellence Award 2016. ICEs bedste forbrugersporingsprodukt. Medlem af FORS, SMMT, MCIA og